## e-Boekhouden.nl  $e$

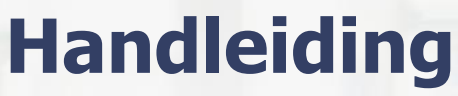

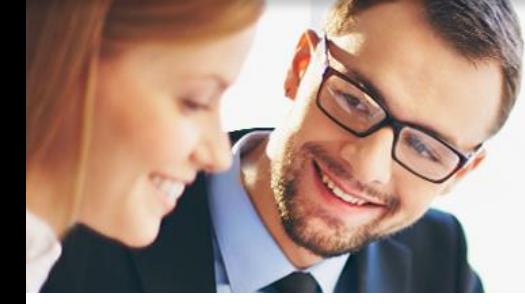

# Vaste activa V1.1

## Inhoud

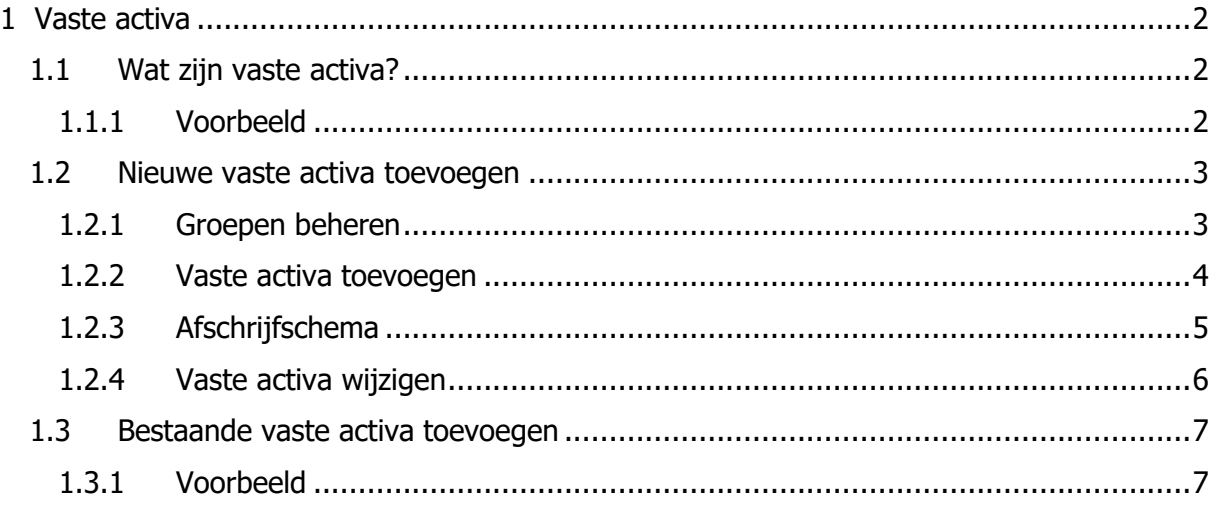

1

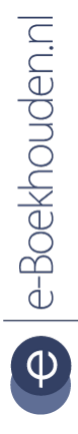

**Vragen of opmerkingen?**

[info@e-Boekhouden.nl](mailto:info@e-Boekhouden.nl) 088 - 6500 200

**e-Boekhouden.nl gratis uitproberen** Heeft u nog geen e-Boekhouden.nl account? Ga naar de [website](https://www.e-boekhouden.nl/?c=handleiding_vaste_activa) en sluit een gratis proefaccount af!

# e-Boekhouden.nl

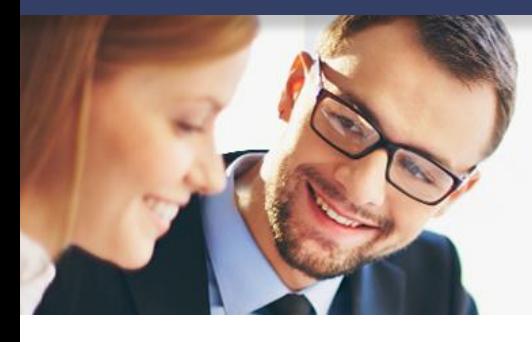

## **Handleiding**

## Vaste activa <sub>V1.1</sub>

### <span id="page-1-0"></span>1 Vaste activa

In deze handleiding vindt u informatie over de Vaste activa module in e-Boekhouden.nl.

#### <span id="page-1-1"></span>1.1 Wat zijn vaste activa?

Vaste activa zijn aankopen die u doet voor uw bedrijf met een waarde hoger dan €450,00 exclusief btw. Voorbeelden hiervan zijn onder andere inventaris, machines, installaties en transportmiddelen. Het zijn de bezittingen die een bedrijf gebruikt voor de bedrijfsvoering, niet om te verkopen. De waarde van deze aankopen verdeelt u over het aantal jaren dat u ze gebruikt. U schrijft jaarlijks een bepaald bedrag af, om zo de waarde van de aankoop te verminderen.

U kunt jaarlijkse/maandelijkse afschrijvingen automatisch laten verlopen via e-Boekhouden.nl door gebruik te maken van de vaste activa-module. De vaste activa-module is te activeren via Beheer > Inrichting > Vaste activa en per gebruiker te autoriseren.

#### <span id="page-1-2"></span>1.1.1 Voorbeeld

U koopt kantoorinrichting met een waarde van € 1.500,00 exclusief btw.

- Maak twee nieuwe grootboekrekeningen aan via Beheer > Inrichting > Grootboekrekeningen > Toevoegen.
	- o 0130 Inventarissen > categorie Balans
	- o 4335 Afschrijvingskosten inventarissen > categorie Winst & Verlies
- Boek de factuur in de boekhouding via Boekhouden > Invoeren > Facturen.
	- o Soort boeking: factuur ontvangen.
	- o Relatie: selecteer de relatie van wie u de factuur heeft ontvangen
	- o Datum: voer de factuurdatum in.

**Vragen of opmerkingen?** [info@e-Boekhouden.nl](mailto:info@e-Boekhouden.nl) 088 - 6500 200

#### **e-Boekhouden.nl gratis uitproberen**

Heeft u nog geen e-Boekhouden.nl account? Ga naar de [website](https://www.e-boekhouden.nl/?c=handleiding_vaste_activa) en sluit een gratis proefaccount af!

2

- o Omschrijving: geef de factuur een omschrijving.
- o Factuurnummer: voer het factuurnummer in dat op de factuur staat.
- o Betalingstermijn: geef het aantal dagen op waarbinnen de factuur voldaan moet zijn.
- o Boekstuk: hier kunt u een boekstuknummer invoeren.
- $\circ$  BTW: geef aan of het bedrag dat u invoert inclusief of exclusief btw is.
- o Bedrag: voer het bedrag van de factuur in. In dit voorbeeld gaat het dus om een factuur van €1.500,00 exclusief btw.
- o BTW-code: kies de juiste btw-code.
- o BTW: e-Boekhouden.nl berekent direct het btw-bedrag.
- o Tegenrekening: 0130 Inventarissen
- Klik op Opslaan om de boeking op te slaan.

Let op: met deze boeking worden de afschrijvingen niet automatisch doorgevoerd. U moet elke vaste activa nog apart invoeren onder Beheer > Inrichting > Vaste activa.

#### <span id="page-2-0"></span>1.2 Nieuwe vaste activa toevoegen

#### <span id="page-2-1"></span>1.2.1 Groepen beheren

Vaste activa worden ingedeeld in groepen. Standaard staan er twee veel voorkomende groepen in uw administratie:

- Groep 01: Hardware
- Groep 02: Inventaris

Indien u een activum heeft dat niet in één van deze groepen past, kunt u zelf extra groepen aanmaken.

- Ga naar Beheer > Inrichting > Vaste activa. Daar zijn nog geen vaste activa ingevoerd.
- Klik onderaan op de pagina op Groepen beheren en vervolgens op Toevoegen. Een nieuw venster opent.

#### **Vragen of opmerkingen?**

[info@e-Boekhouden.nl](mailto:info@e-Boekhouden.nl) 088 - 6500 200

**e-Boekhouden.nl gratis uitproberen**

Heeft u nog geen e-Boekhouden.nl account? Ga naar de [website](https://www.e-boekhouden.nl/?c=handleiding_vaste_activa) en sluit een gratis proefaccount af!

3

• Uitgaande van het voorbeeld uit hoofdstuk 1, vult u de gegevens in zoals in de onderstaande afbeelding.

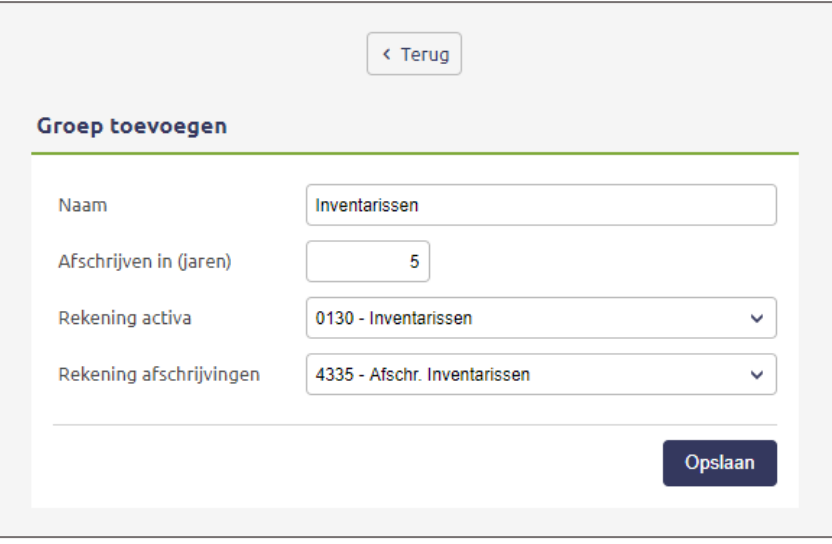

• Klik op Opslaan om de groep op te slaan. U kunt nu vaste activa toevoegen.

#### <span id="page-3-0"></span>1.2.2 Vaste activa toevoegen

Ga naar Beheer > Inrichting > Vaste activa en klik op Toevoegen. Een nieuw scherm opent.

- U voert het vaste activum als volgt in:
	- o Groep: u kiest de groep, waaronder het betreffende activum valt.
	- o Omschrijving: bijv. een serienummer, licentiecode of typenummer
	- o Aanschafdatum: de datum waarop het vaste activum is aangeschaft.
	- o Aanschafwaarde: de aanschafwaarde van het vaste activum exclusief Btw.
	- o Restwaarde: de economische waarde na de afschrijvingsperiode. Dit kan ook € 0,00 zijn.
	- o Afschrijving (in jaren): het aantal jaren waarin u het vaste activum moet afschrijven.
	- o Afschrijvingen boeken per: jaar/maand
		- Jaar: de afschrijving wordt automatisch op de laatste dag van het jaar geboekt.
		- Maand: de afschrijving wordt maandelijks geboekt op de laatste dag van de maand. Hierdoor heeft u een meer actueel beeld van de winst- en verliesrekening.
	- o Rekening activa: de balansrekening waar het vaste activum op geboekt is.

**Vragen of opmerkingen?** [info@e-Boekhouden.nl](mailto:info@e-Boekhouden.nl) 088 - 6500 200

#### **e-Boekhouden.nl gratis uitproberen**

Heeft u nog geen e-Boekhouden.nl account? Ga naar de [website](https://www.e-boekhouden.nl/?c=handleiding_vaste_activa) en sluit een gratis proefaccount af!

4

- o Rekening afschrijvingen: Dit is de winst- en verlies grootboekrekening waar de afschrijvingskosten op geboekt worden.
- Klik op Opslaan om het vaste activum toe te voegen.

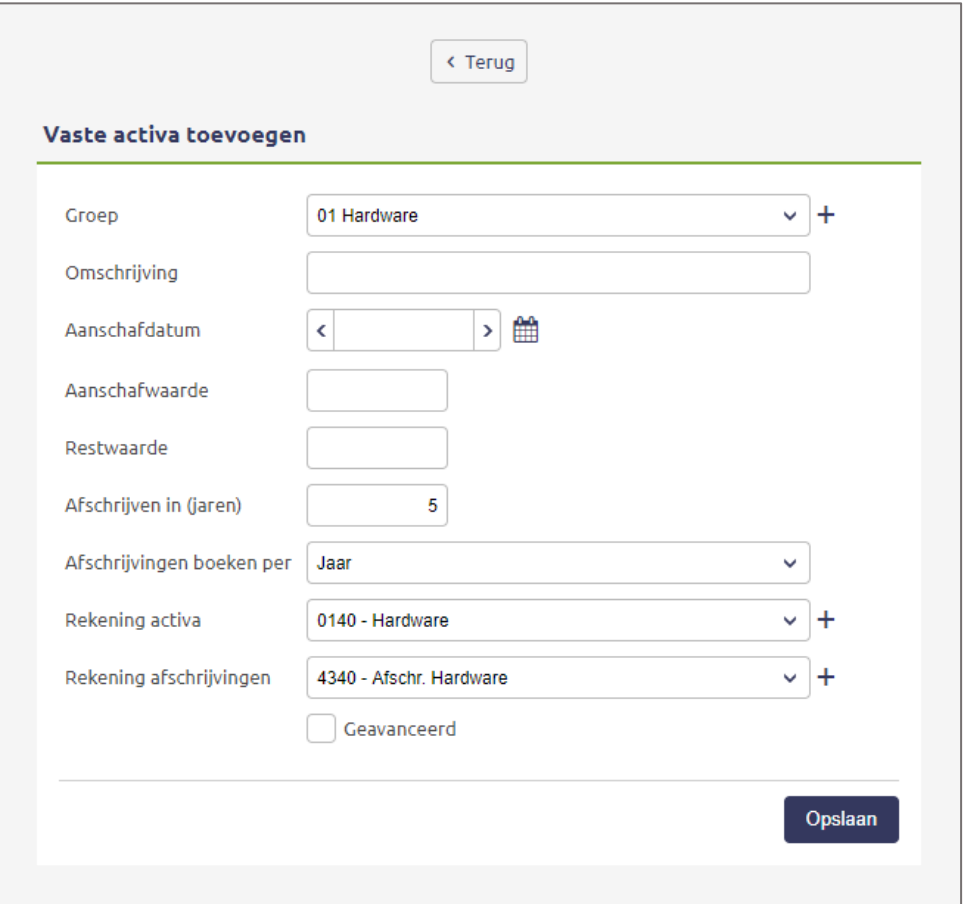

Indien u meerdere vaste activa heeft, kunt u deze eenvoudig invoeren door op Toevoegen te klikken. Na het opslaan ziet u een overzicht van alle, tot dan toe, ingevoerde vaste activa.

#### <span id="page-4-0"></span>1.2.3 Afschrijfschema

In het overzicht met vaste activa ziet u achter elke regel de term Afschrijfschema. Als u hierop klikt geeft het systeem het afschrijfschema weer van het betreffende vaste activum, over het aantal jaren dat u wenst af te schrijven.

**Vragen of opmerkingen?** [info@e-Boekhouden.nl](mailto:info@e-Boekhouden.nl) 088 - 6500 200

Heeft u nog geen e-Boekhouden.nl account? Ga naar de [website](https://www.e-boekhouden.nl/?c=handleiding_vaste_activa) en sluit een gratis proefaccount af!

**e-Boekhouden.nl gratis uitproberen**

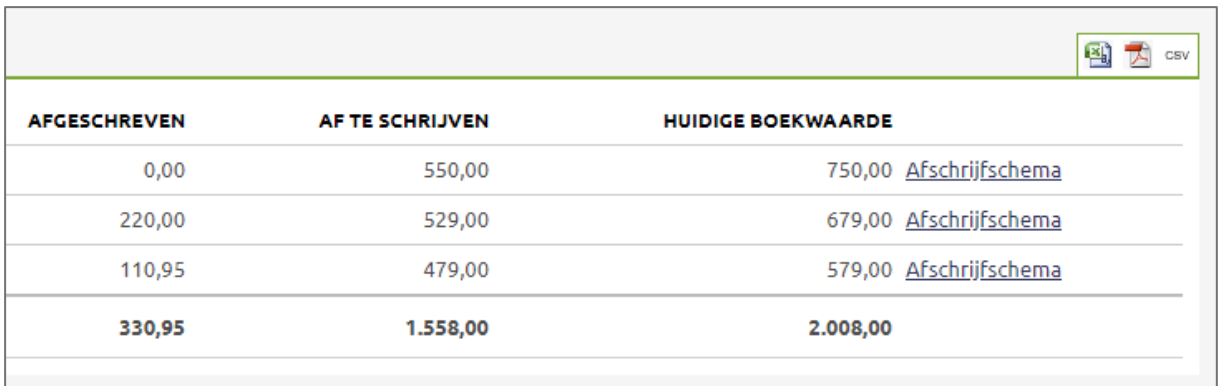

Dit schema is lineair en wordt automatisch gegenereerd op basis van de door u ingevoerde vaste activa. Het schema laat zien wanneer welke mutatie aangemaakt wordt/is in de boekhouding. Zo heeft u altijd zicht op de afschrijvingen die er plaatsvinden en onder welk mutatienummer u deze kunt terugvinden in de boekhouding.

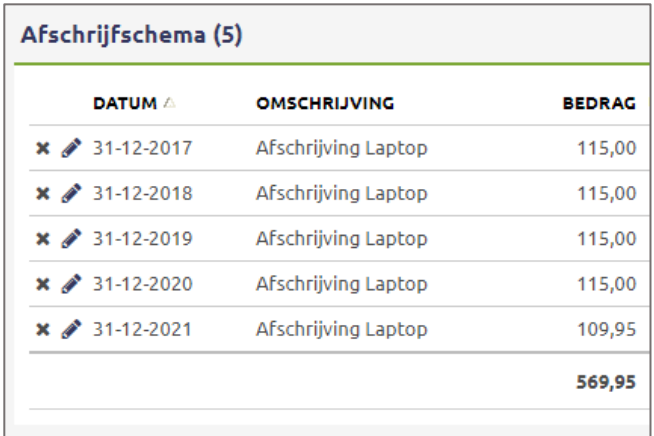

#### <span id="page-5-0"></span>1.2.4 Vaste activa wijzigen

Als u wijzigingen wilt maken in vaste activa, klikt u op het potlood voor de regel van het betreffende activum.

Als u wijzigingen doorvoert in vaste activa, dan wordt het afschrijfschema niet automatisch aangepast. Wilt u dat het schema wel direct wordt aangepast? Dan zet u een vinkje bij Afschrijfschema opnieuw opmaken. Het systeem maakt dan het schema opnieuw op. Als er al een afschrijving heeft plaatsgevonden, kunt u dit vinkje niet meer gebruiken. U moet dan alle afschrijvingen handmatig aanpassen via Beheer > Inrichting > Vaste activa > Afschrijfschema.

**Vragen of opmerkingen?** [info@e-Boekhouden.nl](mailto:info@e-Boekhouden.nl) 088 - 6500 200

#### **e-Boekhouden.nl gratis uitproberen**

Heeft u nog geen e-Boekhouden.nl account? Ga naar de [website](https://www.e-boekhouden.nl/?c=handleiding_vaste_activa) en sluit een gratis proefaccount af! Let op: Als u een afschrijfmutatie in de boekhouding aanpast, wordt deze wijziging niet automatisch doorgevoerd in het afschrijfschema. Het is ook dan van belang het afschrijfschema nog handmatig aan te passen.

#### <span id="page-6-0"></span>1.3 Bestaande vaste activa toevoegen

Wanneer u overstapt vanuit een ander boekhoudpakket, is de kans groot dat u al vaste activa heeft. Hoe boekt u deze in e-Boekhouden.nl?

- Voer de bestaande vaste activa in op de beginbalans (Beheer > Inrichting > Beginbalans).
- Voer deze vaste activa ook in via Beheer > Inrichting > Vaste activa > Toevoegen.
- Activeer het selectie-vak Geavanceerd. Een aantal extra invoervelden verschijnen.
- Voer het vaste activum in volgens onderstaand voorbeeld:

#### <span id="page-6-1"></span>1.3.1 Voorbeeld

U heeft een pc gekocht op 01-07-2020 voor € 1.000,00 exclusief btw, deze wilt u in 5 jaar afschrijven. De afschrijvingskosten zijn dus € 200,00 per jaar. Omdat de pc op 01-07-2020 is gekocht, schrijft u in het eerste (half) jaar maar € 100,00 af (naar rato).

Op 01-01-2021 stapt u over naar e-Boekhouden.nl. In het vorige boekhoudpakket heeft u reeds € 100,00 aan afschrijvingen geboekt voor deze pc. De boekwaarde komt daarmee op € 900,00 per 01-01-2021. Bij Afschrijven starten per vult u 01-01-2021. Dat is de datum waarop e-Boekhouden.nl start met de afschrijvingen van dit vaste activum.

### **Vragen of opmerkingen?** [info@e-Boekhouden.nl](mailto:info@e-Boekhouden.nl)

088 - 6500 200

**e-Boekhouden.nl gratis uitproberen** Heeft u nog geen e-Boekhouden.nl account? Ga naar de [website](https://www.e-boekhouden.nl/?c=handleiding_vaste_activa) en sluit een gratis proefaccount af!